Departamento de Educación a Distancia

# **MANUAL DEL/DE LA PARTICIPANTE EN ACCIONES** DE EXTENSIÓN **EAD**

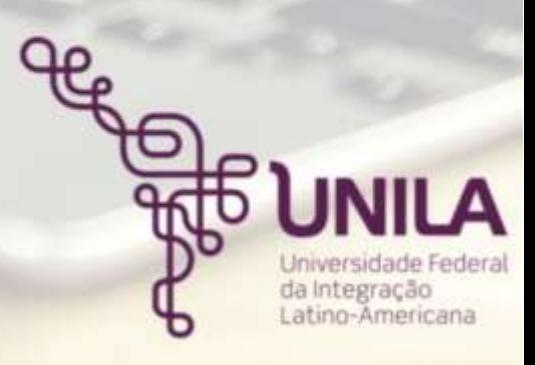

**Rector** Gleisson Alisson Pereira de Brito

**Vicerrector** Luis Evelio García Acevedo

**Prorrector de Grado** Pablo Henrique Nunes

**Prorrector de Investigación y Posgrado** Danubia Frasson Furtado

> **Prorrectora de Extensión** Kelly Daiane Sossmeier

**Prorrector de Administración, Gestión e Infraestructura** Vagner Miyamura

> **Prorrectora de Asuntos Estudiantiles** Jorgelina Ivana Tallei

**Prorrector de Gestión de Personas** Thiago Cesar Bezerra Moreno

**Prorrector de Planificación, Presupuesto y Finanzas** Jamur Johnas Marchi

**Prorrector de Relaciones Institucionales e Internacionales** Rodrigo Medeiros

> **Secretaria de Apoyo Científico y Tecnológico** Solange Aikes

> > **Secretario de Comunicación Social** Ramon Fernandes Lourenço

**Secretario de Implementación del** *Campus* Aref Kalilo Lima Kzam

**Autora**

Jéssica Maiara de Souza Nogueira - Departamento de Educación a Distancia

**Traductor** Wladimir Geraldo Rodrigues Antunes

#### **Corrección de contenido**

Solange Rodrigues Bonomo Assumpção - Departamento de Educación a Distancia

La educación es más que enseñar y aprender, va mucho más allá, participa en la construcción del mundo. El proceso de enseñanza y aprendizaje rehace el mundo, lo reinventa para una sociedad más digna y justa. (RIBAS, 2010, p. 3)

# **LISTA DE ACRÓNIMOS Y ABREVIATURAS**

AVA - Ambiente Virtual de Aprendizaje

CNPq – Consejo Nacional de Desarrollo Científico y Tecnológico - Brasil

EaD – Educación a Distancia

MOODLE *– Modular Object – Oriented Dynamic Learning Environment*

PROEX - Prorrectoría de Extensión

SIGAA - Sistema Integrado de Gestión de Actividades Académicas

TDIC - Tecnologías Digitales de Información y Comunicación

UNILA - Universidad Federal de Integración Latinoamericana

# **CONTENIDO**

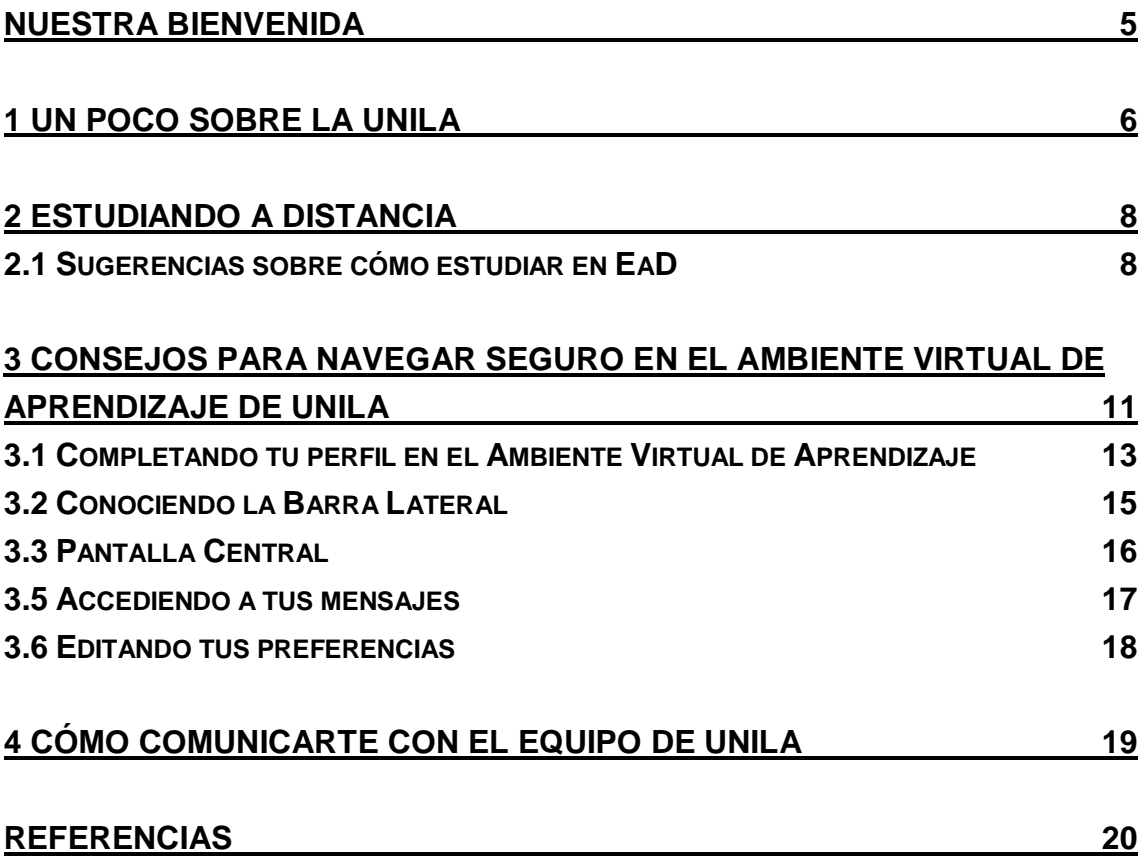

## <span id="page-5-0"></span>**NUESTRA BIENVENIDA**

Sé muy bienvenido/a a la Universidad Federal de Integración Latinoamericana, UNILA. ¡Es un honor para nosotros tener tu participación en las acciones de extensión de nuestra universidad!

En este cuaderno encontrarás pautas que te pueden ayudar en tu experiencia de

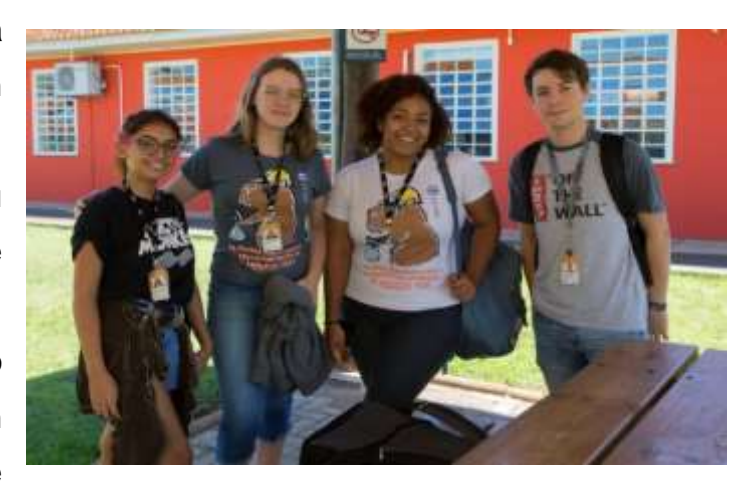

Imagen: colección de UNILA - SECOM

aprendizaje en la Educación a Distancia (EaD) de UNILA.

Es importante subrayar que, aunque no estés presencialmente junto al coordinador/a u otras personas involucradas en la acción de extensión a distancia que elegiste, hay una red de apoyo preparada para acompañarte y apoyarte en cuanto a temas sobre contenido, cronograma de estudio, dudas relacionadas con el ambiente virtual de aprendizaje (AVA), entre otras cuestiones que puedan surgir durante tus estudios. ¡No estarás solo/a!

Deseamos que disfrutes una buena lectura y te sugerimos acudir a este cuaderno siempre que necesario.

¡Buenos estudios!

Equipo de profesionales de Educación a Distancia UNILA

## <span id="page-6-0"></span>**1 UN POCO SOBRE LA UNILA**

La Universidad Federal de Integración Latinoamericana es una universidad pública, es decir, una institución educativa gratuita, creada en 2010, ubicada en el municipio de *Foz do Iguaçu*, en el estado de Paraná, en Brasil, la cual desarrolla diferentes actividades de educación, investigación y extensión, como esa en la que te apuntaste.

Nuestra universidad, además de abrirse cada año a estudiantes brasileños, recibe igualmente a estudiantes de diferentes países del mundo, especialmente de América Latina y El

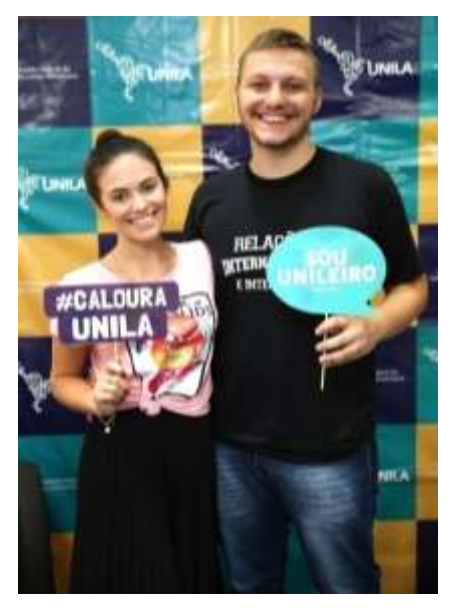

Imagen: colección de UNILA - SECOM

Caribe. Cabe mencionar que existe además un sistema de selección para indígenas, refugiados (a) y portadores de visa humanitaria<sup>1</sup>. Todo esto le confiere a la comunidad interna de UNILA una gran diversidad étnica y cultural, la cual entendemos como su mayor riqueza.

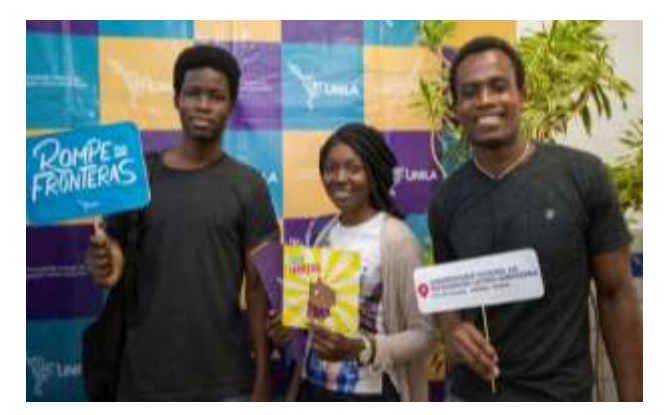

Imagen: colección de UNILA - SECOM

**.** 

Actualmente, la UNILA ofrece 29 carreras de grado superior y 12 programas de posgrado, incluidos 12 de maestría y 1 de doctorado, además de cursos en nivel de especialización. Nuestros cursos y carreras cuentan con la presencia de docentes brasileños e

internacionales.

En el ámbito de la investigación científica, a través de sus más de 120 gru-

 $1$  Para conocer más detalles sobre cómo unirse a UNILA, consulta nuestro sitio web: <https://portal.unila.edu.br/ingresso>

pos de investigación registrados en el Consejo Nacional para el Desarrollo Científico y Tecnológico (CNPq - Brasil), la UNILA ha contribuido mucho para generar y difundir conocimiento en diferentes áreas, como la Salud, Profesorado para la Educación Básica, Ingeniería, Administración Pública, Cultura y Artes, entre otros.

En el campo de las acciones de extensión – que se entienden como actividades distintas que, vinculadas a la educación y la investigación hacen efectiva la relación entre la universidad y la sociedad en general – la UNILA ha contribuido a la inclusión social, valorando la diversidad cultural y lingüística, así como la construcción de saberes capaces de promover integración económica, social y política en la región trinacional, entre otras localidades.

A modo de ejemplo, en el 2019 se llevaron a cabo 247 acciones de extensión de alcance local, regional (centrado en la Triple Frontera), nacional e internacional, impactando en la vida de cientos de personas.

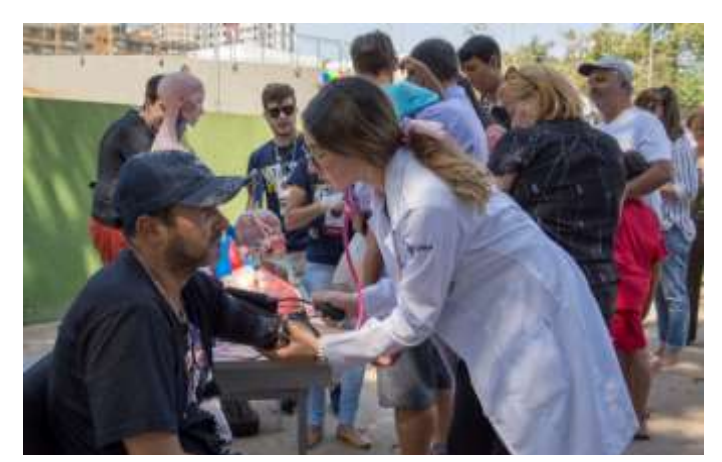

Imagen: actividad educativa en salud, realizada por estudiantes de Medicina en la tradicional Feria de la avenida JK, en Foz de Iguazú colección UNILA - SECOM

## <span id="page-8-0"></span>**2 ESTUDIANDO A DISTANCIA**

La Educación a Distancia (EaD)<sup>2</sup> es una modalidad educativa que usa de tecnologías digitales de información y comunicación (TDIC) las cuales hacen posible el proceso de aprendizaje para quienes no se encuentren presencialmente en el mismo tiempo y lugar. Estas tecnologías son, esencialmente, una red de internet conectada a equipos habilitados para acceso a esa red (como la computadora, el teléfono celular, la tableta, etc.) y un aula virtual a la que llamamos Ambiente Virtual de Aprendizaje (AVA).

Cada inscrito/a en una acción de extensión, recibe dos códigos (usuario y contraseña) como claves que permitirán acceder libremente al AVA UNILA. Al ingresar a este entorno virtual de aprendizaje, el participante tendrá acceso a la presentación de lo que va a estudiar, los materiales a consultar (horarios, videos, audios, textos, etc.), así como las actividades que deben desarrollar y las formas en que se le evaluará

Cabe destacar que a lo largo de tu cursada tendrás la posibilidad de aclarar dudas y enviar preguntas al equipo responsable de la acción de extensión: coordinación, maestro/a, tutor/a y soporte tecnológico. Más adelante, se presentarán las formas de comunicación que estarán disponibles.

## <span id="page-8-1"></span>**2.1 Sugerencias sobre cómo estudiar en EaD**

1

El estudio a distancia presenta algunas distinciones en relación con lo que sucede en la modalidad de estudio presencial. La EaD te hace posible una mayor autonomía con respecto a tus horarios y lugares de estudios. Por otro lado, requiere mucha disciplina y persistencia así como una buena planificación de las actividades a desarrollar. Creemos que las sugerencias a continuación te pueden ser muy útiles en esta planificación.

<sup>2</sup> Esta modalidad está prevista en el artículo 80 de la Ley n° 9.394 /1996 [Brasil], disponible en la siguiente dirección: [<http://www.planalto.gov.br/ccivil\\_03/leis/l9394.htm>](http://www.planalto.gov.br/ccivil_03/leis/l9394.htm).

**1** Antes de empezar, es muy importante definir el sitio donde llevarás a cabo tus estudios, elige el que te permita concentrarte mejor. Por mucho que no sea evidente, el lugar de estudios influye en el resultado que uno desea. Siempre que sea posible, elige un lugar con buena iluminación y con un mínimo de ruido. Evita mantener en este lugar objetos que puedan desviar tu atención, como televisión, celular, entre otros. También te

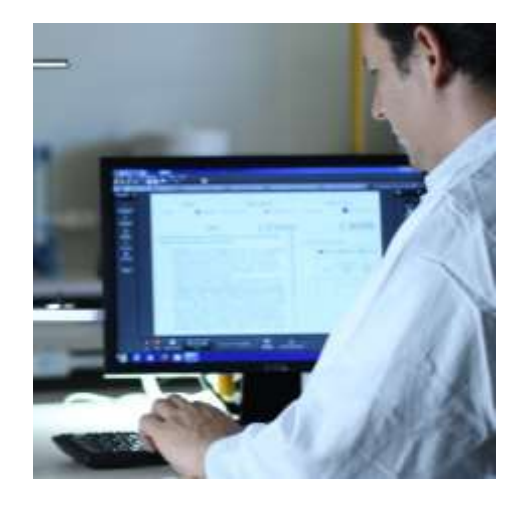

Imagen: colección de UNILA - SECOM

recomendamos que evites estudiar en lugares que te dan sueño, como tu cama o tu sofá.

**2** Elige horarios en los que puedas concentrarte mejor y con un menor ajetreo de personas a tu alrededor. Esto ayuda mucho a centrarse en los estudios y no distraerse de las actividades que se llevarán a cabo.

**3** Para comenzar a estudiar en nuestro "aula virtual", es necesario comprender cómo funciona, puesto será tu espacio de trabajo a lo largo de los estudios. Por lo tanto, asegúrate de leer los materiales que explican cómo navegar en el ambiente virtual, ver los videos de orientación sobre el AVA UNILA y enviar tus preguntas a través del correo

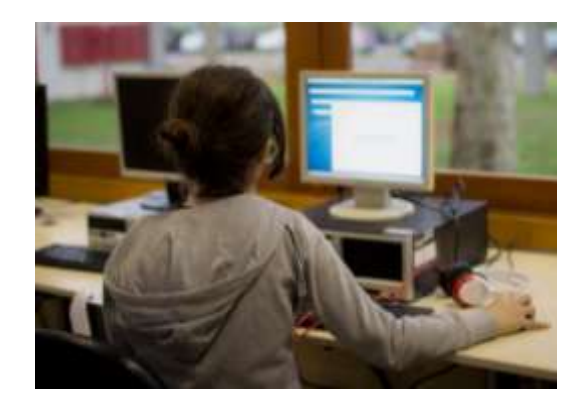

Imagen: colección de UNILA - SECOM

interno que forma parte del ambiente virtual de aprendizaje, en la sección "Mensajes". Los videos tutoriales están disponibles en la siguiente dirección: [<https://ead.unila.edu.br/local/staticpage/view.php?page=tutoriais](https://ead.unila.edu.br/local/staticpage/view.php?page=tutoriais)>.

**4** Tenga siempre a la mano el cronograma de tu curso. Esto ayudará a establecer objetivos de estudios y a no perderse los plazos para entrega de trabajos como requiera la coordinación de tu acción de extensión.

**5** Esté pendiente del menú de notificaciones de tu curso así como a tu bandeja de mensajes en la sala virtual. Acostúmbrate a ingresar al entorno de aprendizaje virtual con frecuencia y a chequear nuevos mensajes.

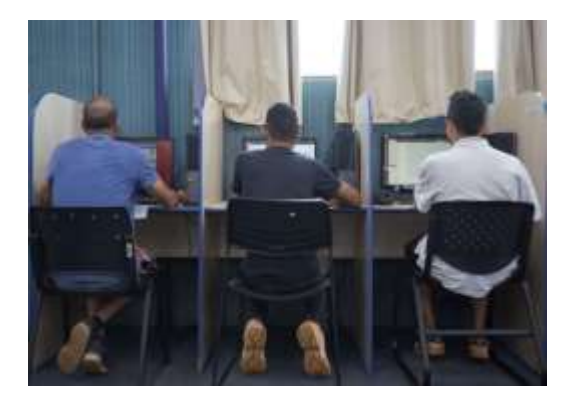

Imagen: colección de UNILA - SECOM

## **6** Acostúmbrate igualmente a

mantener abierto un archivo de texto y/o un cuaderno de apuntes durante tus estudios. En caso de corte en el acceso a internet, tus registros podrían ayudarte a repasar el contenido.

**7** Al final de cada semana, verifica si has cumplido con los objetivos propuestos y enviado todas las actividades solicitadas. Por fin, verifica cuál será el tema de estudios de la semana siguiente.

**8** No acumules dudas. Ponte en contacto con el equipo de tu acción de extensión para aclarar lo que sea.

# <span id="page-11-0"></span>**3 CONSEJOS PARA NAVEGAR SEGURO EN EL AMBIENTE VIRTUAL DE APRENDIZAJE DE UNILA**

Para realizar tu primer acceso al ambiente virtual, accede a la siguiente dirección de correo electrónico desde el navegador de internet: [https://ead.unila.edu.br](https://ead.unila.edu.br/) . Observa que a mitad de la página hay dos conjuntos de informaciones que son de tu interés: 1) Tutoriales y cuadernos desde los cuales podrás aclarar dudas sobre cómo navegar por el Ambiente Virtual de Aprendizaje de UNILA; 2) Dudas frecuentes, donde podrás encontrar respuestas a preguntas corrientes entre los estudiantes de Educación a Distancia.

El ambiente virtual EaD Unila es accesible en español, inglés y portugués así como en el lenguaje de señas de Brasil, a través de la herramienta V-libras. Además, cuenta con controles de ajuste visual para personas con baja visión. Para ingresar al ambiente virtual, haz clic en "acceder" en la parte superior, en la esquina derecha de tu pantalla:

Você ainda não se identificou. (Acessar)

Imagen: página de acceso AVA UNILA

En la pantalla que se abrirá, completa tus datos y haz clic en "acceder":

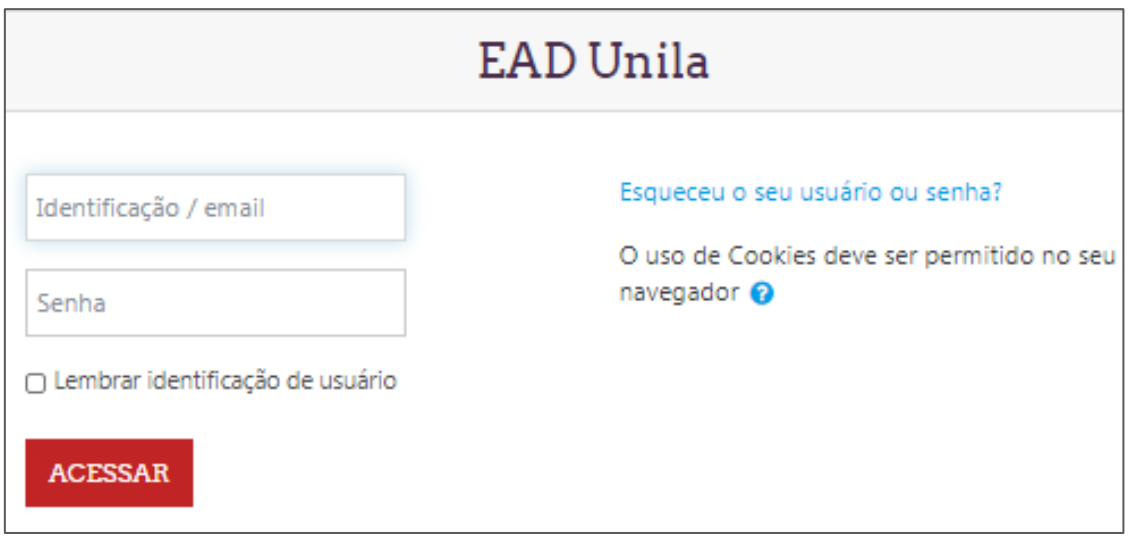

Imagen: página de acceso AVA UNILA

Utiliza las informaciones que se enviaron a tu correo electrónico si todavía no formas parte de la comunidad de UNILA. Si eres estudiante o del personal de UNILA, ingresa tus datos de acceso al correo institucional. Recuerda que siempre que quieras ingresar al ambiente virtual tendrás que completar estas informaciones.

Para recuperar tu contraseña, por si la olvidas, simplemente haz clic en la opción "¿Olvidó su nombre de usuario o contraseña?", Ubicada junto a los campos de identificación en la pantalla de identificación.

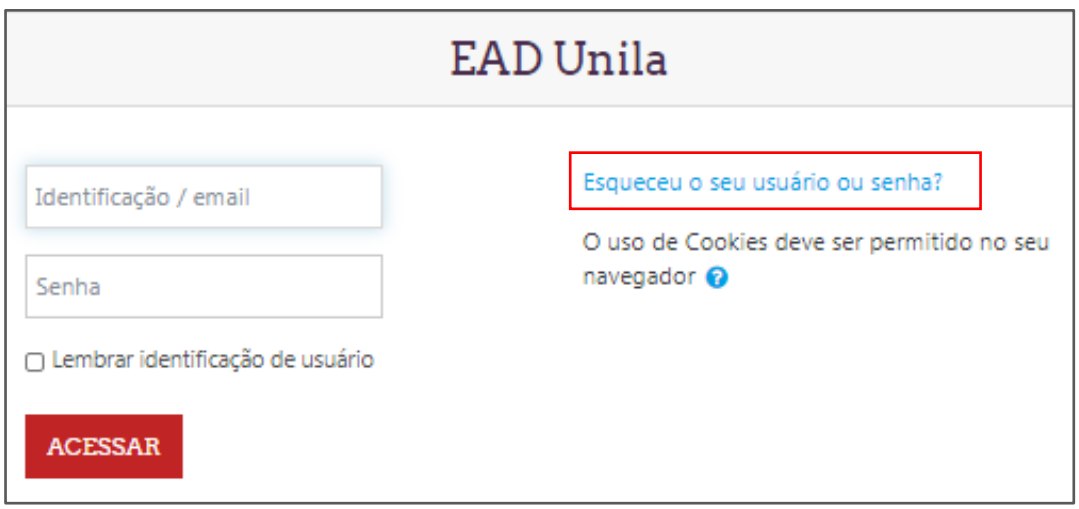

Imagen: página de acceso AVA UNILA

Entrarás a una página de recuperación de acceso, pudiendo recuperarla mediante tu nombre de usuario o del correo electrónico registrado. Tras completar el campo con la información elegida, haz clic en "buscar" y revisa tu cuenta de correo electrónico. Cuando recibas un correo electrónico del remitente "*User Adm"*, ábrelo y haz clic en el enlace incluido en el cuerpo del texto y elige una nueva contraseña de al menos seis caracteres. Repite la contraseña en el campo a continuación y luego haz clic en guardar cambios. Habrás restablecido tu contraseña y te conectarás al ambiente virtual de UNILA.

Realizada tu identificación, tendrás acceso a la página de inicio del ambiente de aprendizaje de la acción de extensión en la que te apuntaste.

Como en un aula, es en este ambiente virtual donde tú, tus compañeros/as, profesores/as y tutores/as se reunirán en búsqueda de un objetivo común: la construcción de conocimiento e intercambio de experiencias diversas.

En este ambiente tendrás acceso al cronograma, a los temas y actividades, así como a noticias y comunicaciones enviadas desde la coordinación o por profesores/as o tutores/as del curso que tomaste.

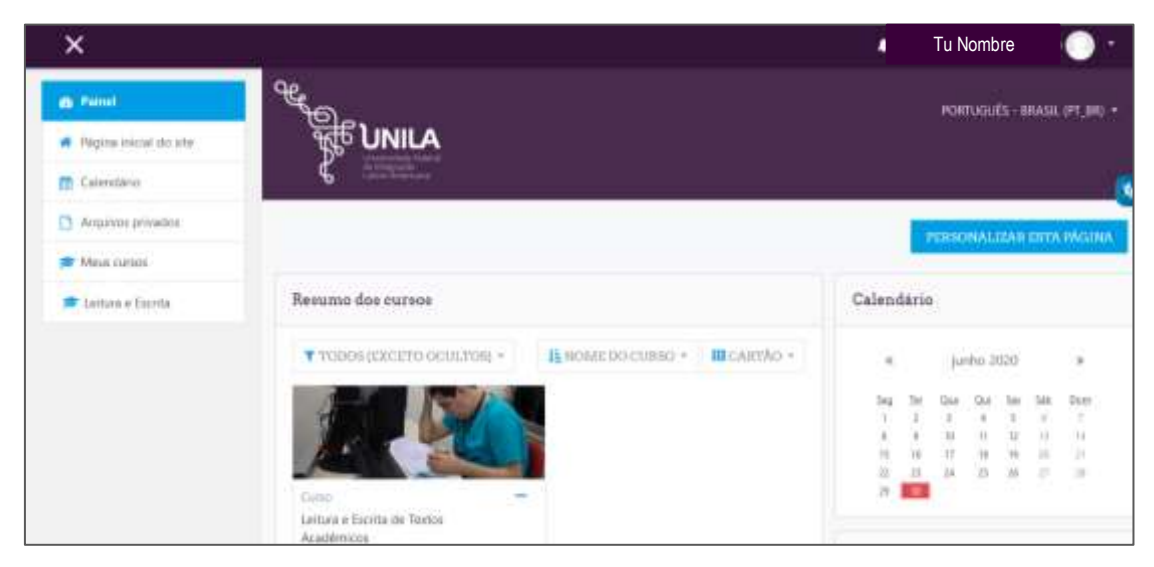

Imagen: pantalla de inicio del Ambiente Virtual de Aprendizaje de UNILA

## <span id="page-13-0"></span>**3.1 Completando tu perfil en el Ambiente Virtual de Aprendizaje**

Para que la comunidad de participantes sepa un poco más de ti y de tus experiencias, es muy importante completar tu perfil. Habiendo ingresado al Ambiente, haz clic sobre tu nombre en la parte superior derecha de la pantalla y luego selecciona la opción "Perfil".

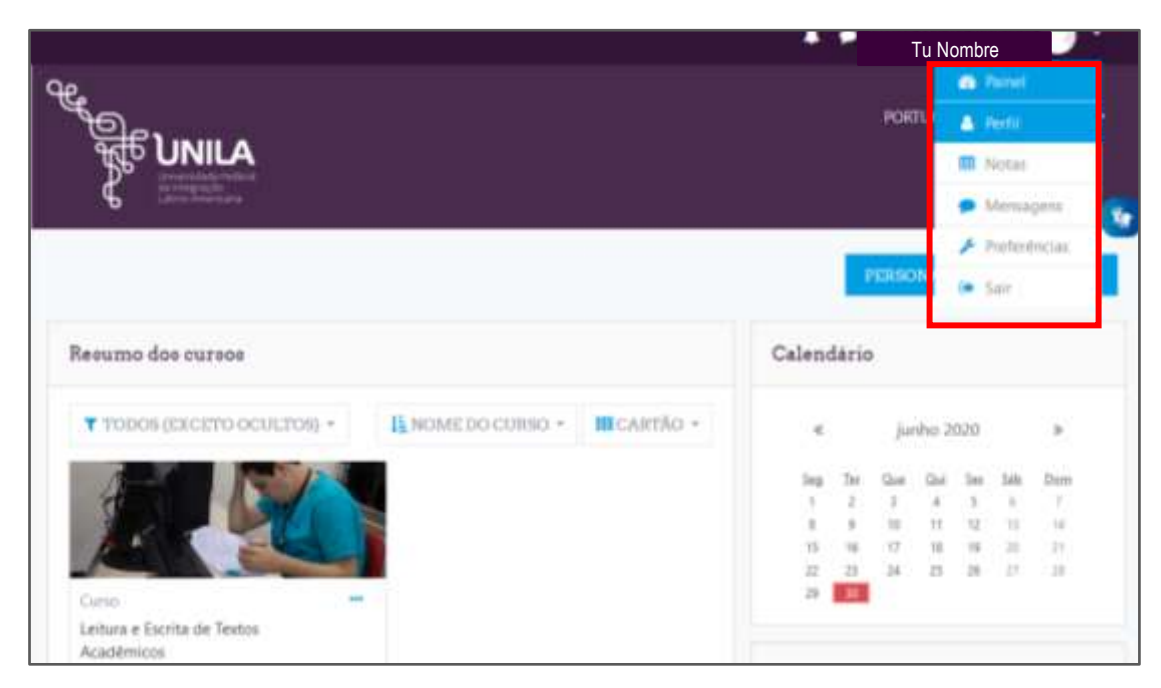

Imagen: ubicación del "Perfil" en el Entorno Virtual de Aprendizaje de UNILA

Al seleccionar "Perfil", como se explicó anteriormente, aparecerá la siguiente pantalla:

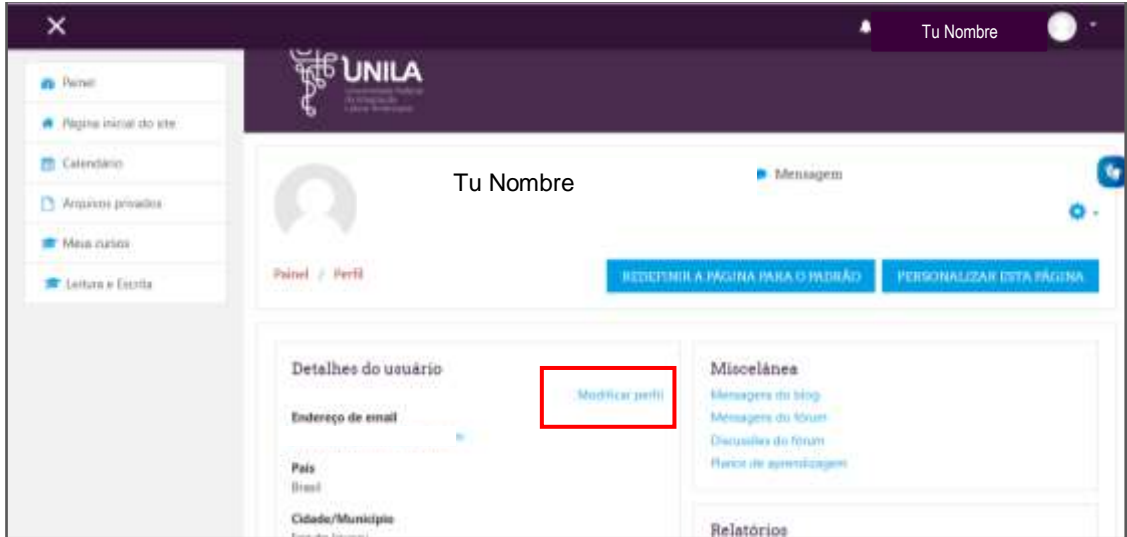

Imagen: detalles de llenado del "Perfil" en el Ambiente Virtual de Aprendizaje de UNILA

En el centro de esta pantalla, junto a "Detalles del Usuario", encontrarás la opción "Editar Perfil". Al hacer clic, aparece una pantalla con un par de opciones: nombre, apellidos, dirección de correo electrónico, ciudad, país, zona horaria, descripción e imagen de usuario (para que insertes foto en tu perfil), entre otras.

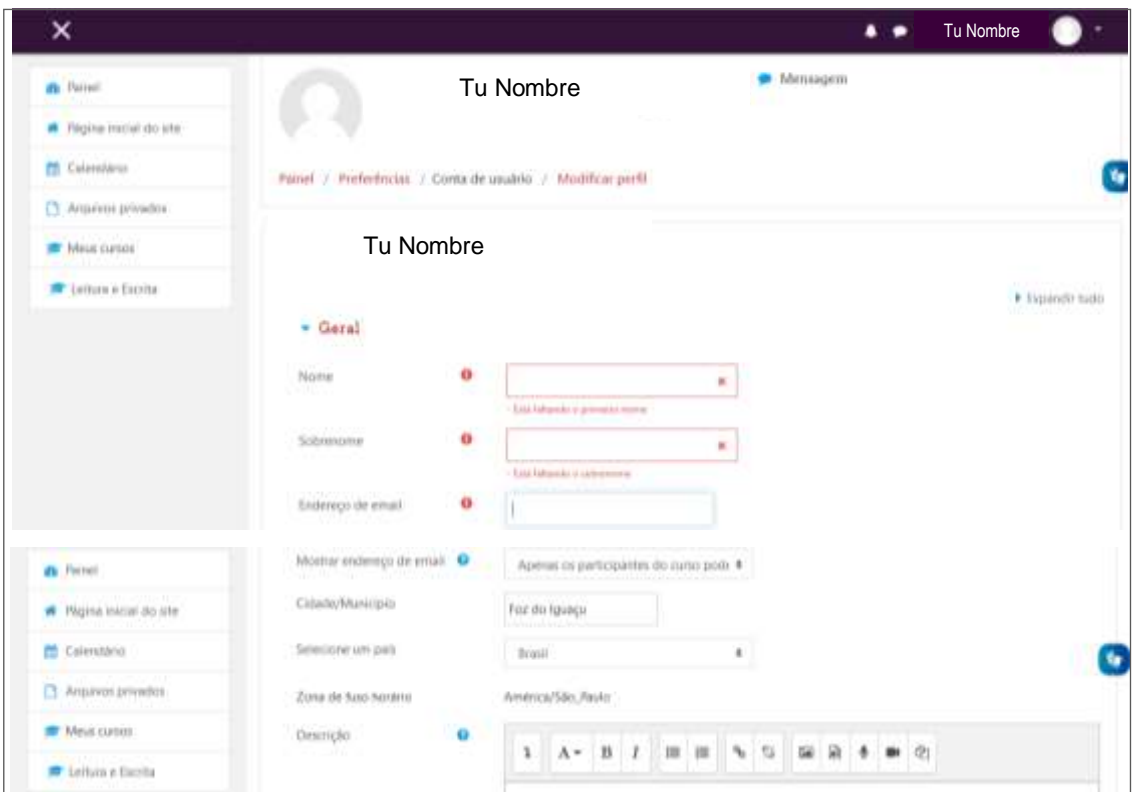

Imagen: detalles de llenado del "Perfil" en el Ambiente Virtual de Aprendizaje de UNILA

Tras completar toda esta información, simplemente haz clic en "**Actualizar perfil"** y todo estará listo y actualizado.

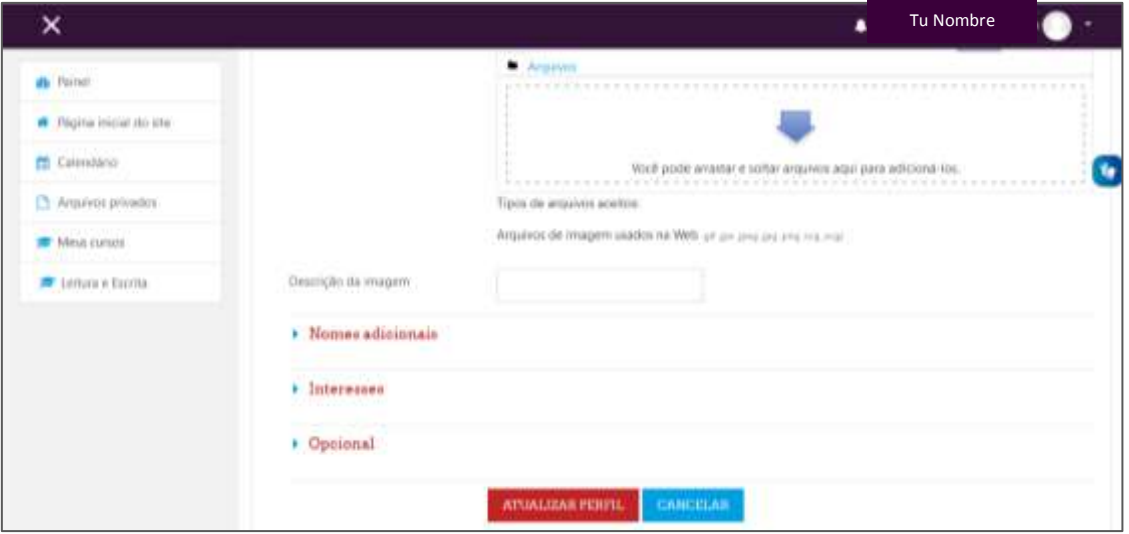

Imagen: parte final de la pantalla de llenado de "Perfil" en el Ambiente Virtual de Aprendizaje de UNILA

## <span id="page-15-0"></span>**3.2 Conociendo la Barra Lateral**

La barra lateral se encuentra a la izquierda de la pantalla y aparece tan pronto te hayas identificado en el Ambiente Virtual de Aprendizaje de UNILA.

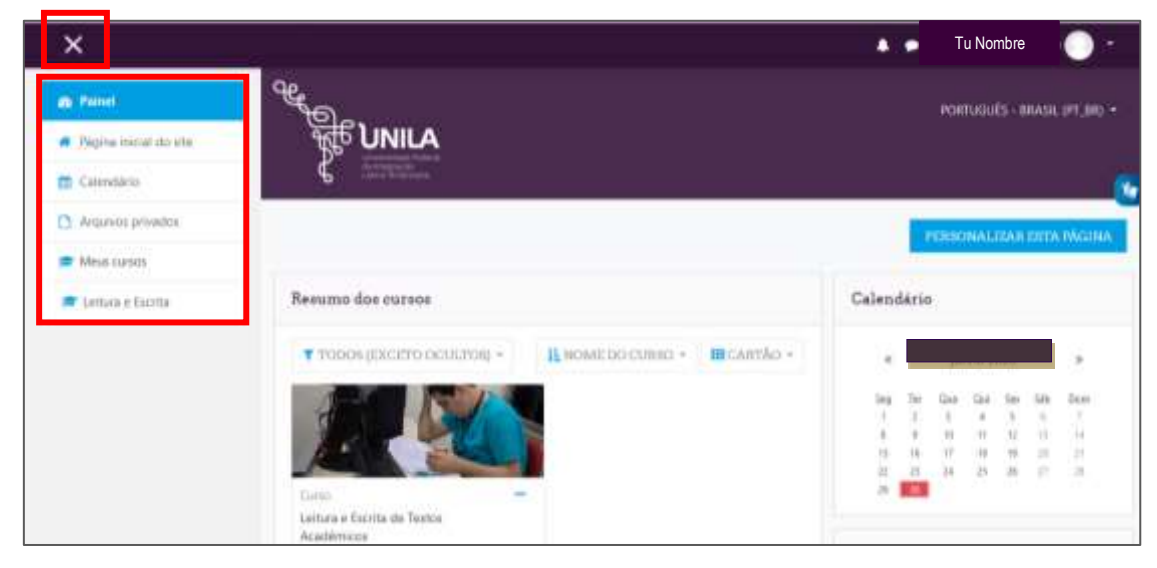

Imagen: ubicación de la barra lateral en el AVA de UNILA

Si pulsas la "X" justo encima, esta se oculta. Si vuelves a presionar en ese mismo lugar, vuelve a aparecer. El contenido que ahí está será siempre igual y te permitirá acceso rápido a las opciones presentes, como la página de inicio del Ambiente Virtual (AVA) o el calendario, entre otras posibilidades.

## <span id="page-16-0"></span>**3.3 Pantalla Central**

La parte central de la pantalla de inicio, tras ingresar al AVA, proporciona informaciones acerca del curso que estás tomando, así como sobre lo demás que está en curso y lo que has concluido. Basta con hacer clic sobre el tema que deseas y tendrás acceso a la información allí presente.

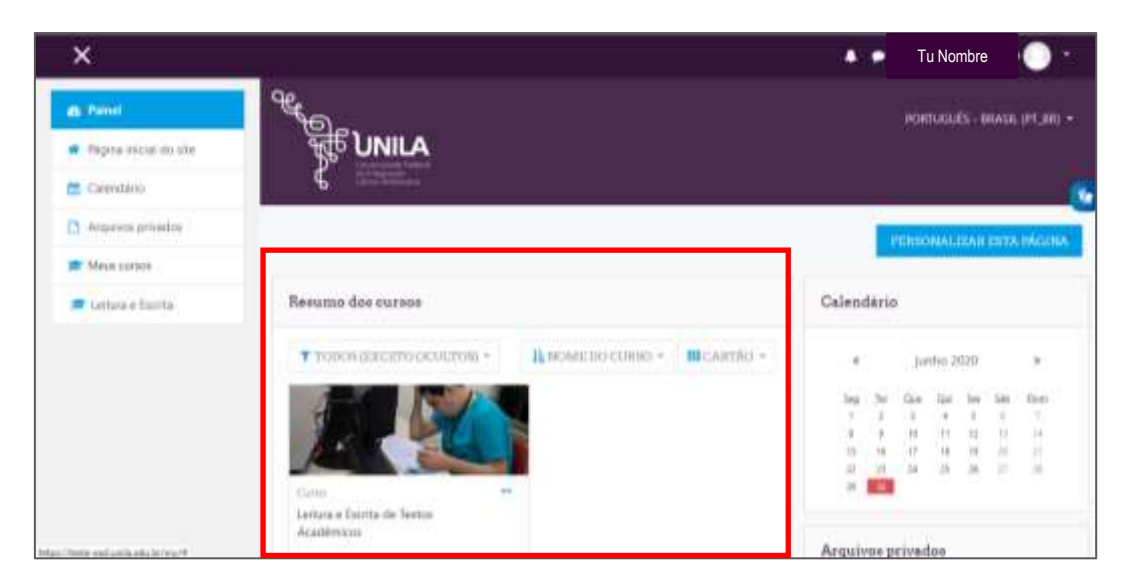

Imagen: pantalla central de inicio del Ambiente Virtual de Aprendizaje de UNILA

## **3.4 - Cómo acceder a tus calificaciones**

Para acceder a tus calificaciones, haz clic sobre tu nombre y aparecerá la barra de opciones. Luego, seleccione "Calificaciones".

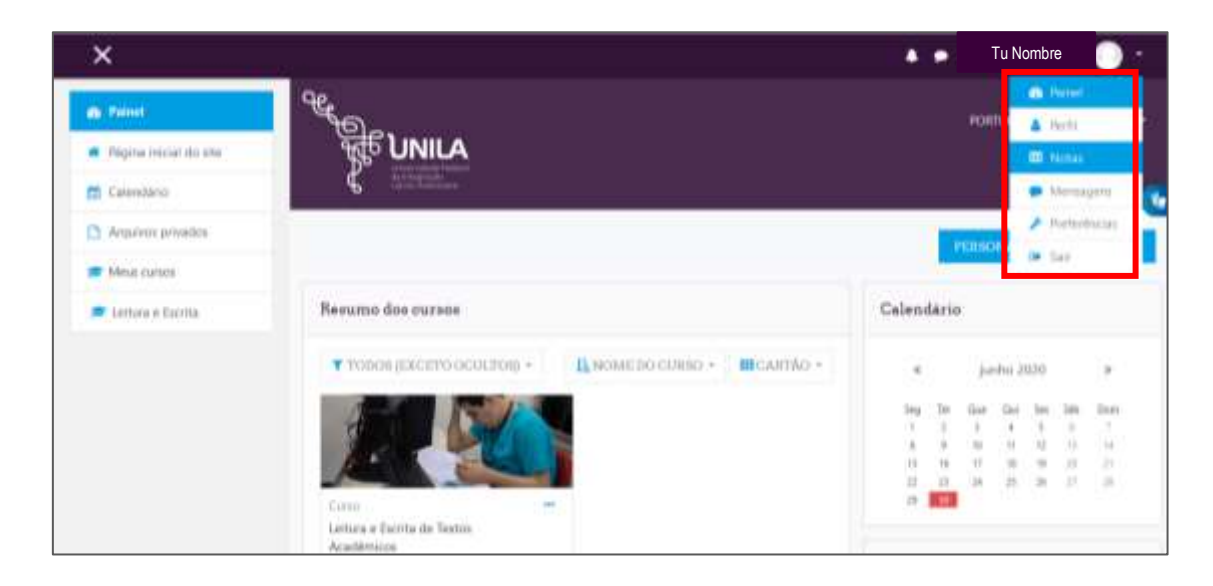

Imagen: ubicación de la opción "Calificaciones" en el AVA UNILA

### <span id="page-17-0"></span>**3.5 Accediendo a tus mensajes**

Con cada nuevo acceso al AVA UNILA es fundamental, como se mencionó anteriormente, que verifiques si te han llegado nuevos mensajes desde la coordinación, de profesores/as y/o tutores/as. Para acceder a tu bandeja de mensajes, basta con pulsar sobre tu nombre y seleccionar "Mensajes".

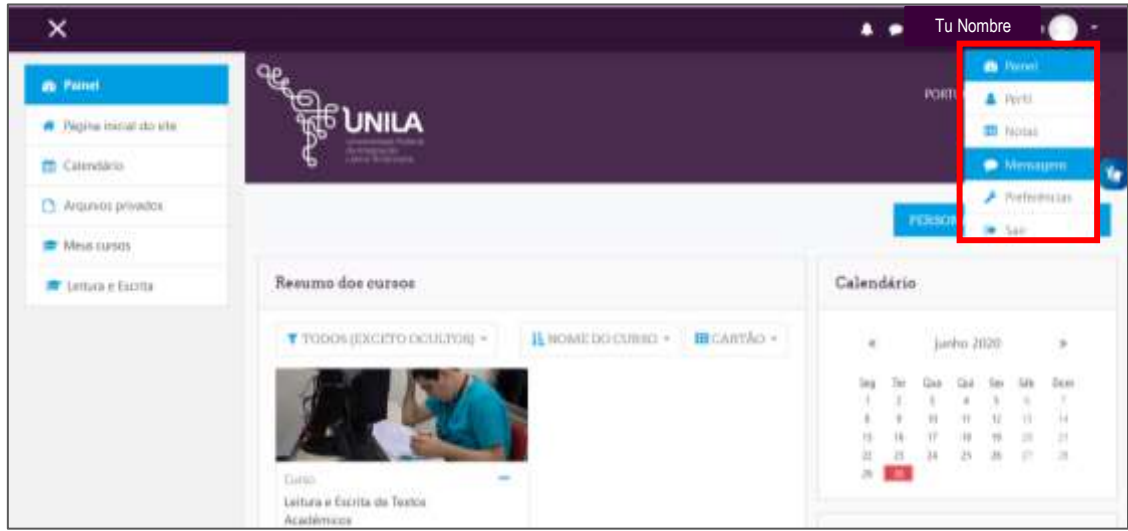

Imagen: ubicación de la opción "Mensajes" en AVA Moodle de Unila

Desde la pantalla que se abrirá, al seleccionar "mensajes", podrás incluir tus contactos favoritos, tus grupos y chatear individualmente con cualquier participante. Esta es una herramienta muy importante para la comunicación entre todas las personas de tu clase, así como la forma de solicitar aclaraciones sobre tus dudas en cuanto a contenido o navegación en el ambiente virtual.

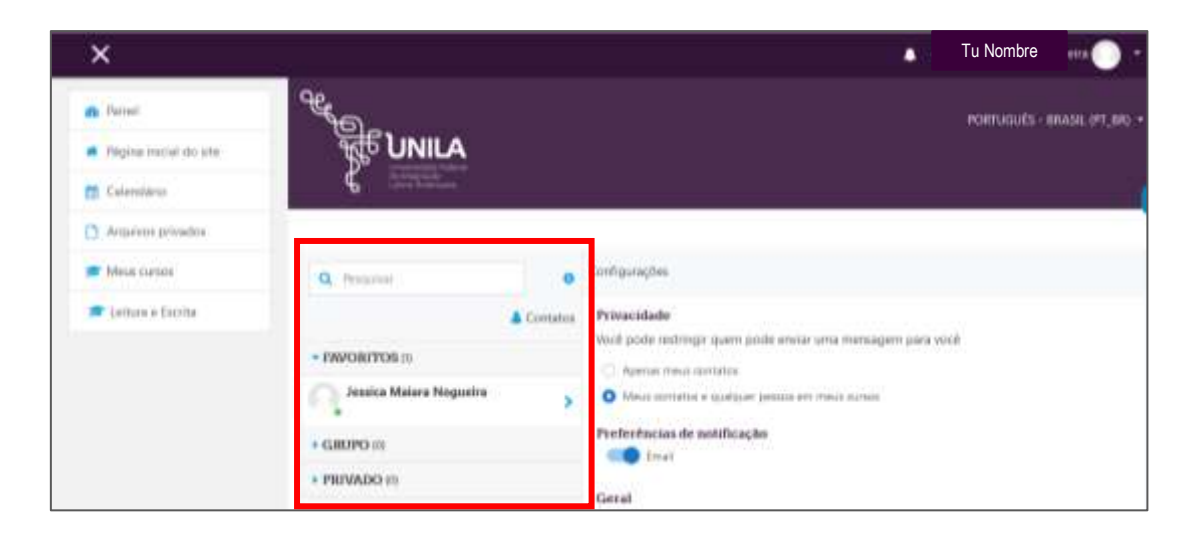

Imagen: detalles de la opción "Mensajes" en el AVA UNILA

## <span id="page-18-0"></span>**3.6 Editando tus preferencias**

Puedes organizar el ambiente virtual de la forma que más te guste o que te resulte más accesible. Para ello, accede a la opción "Preferencias" y dale clic sobre tu nombre en la franja superior de la pantalla.

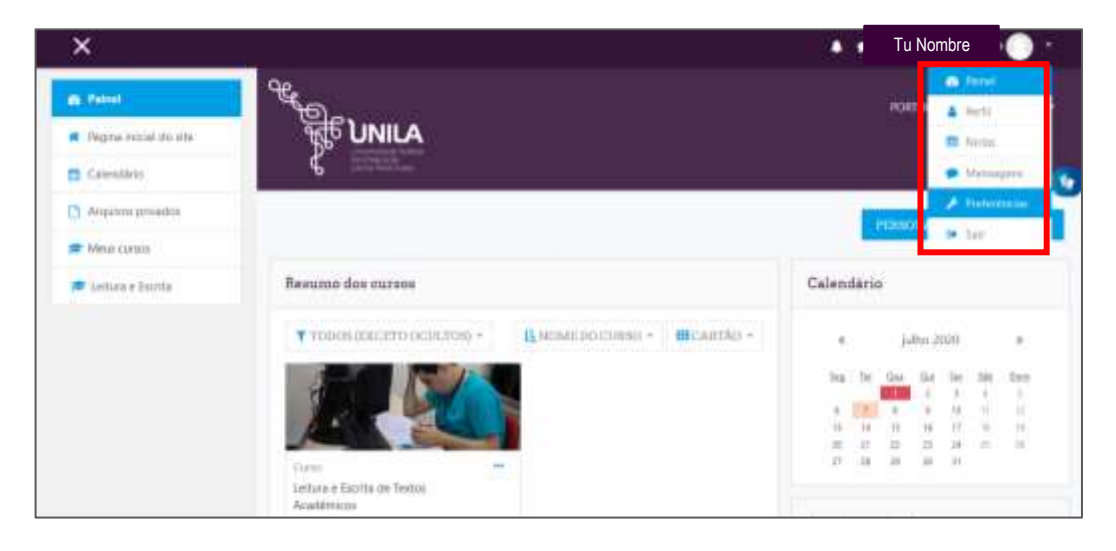

Imagen: ubicación de la opción "Preferencias" en el AVA UNILA

En "Preferencias", puedes modificar tu perfil, tu contraseña, el idioma del ambiente, entre otras opciones que te facilita esta herramienta.

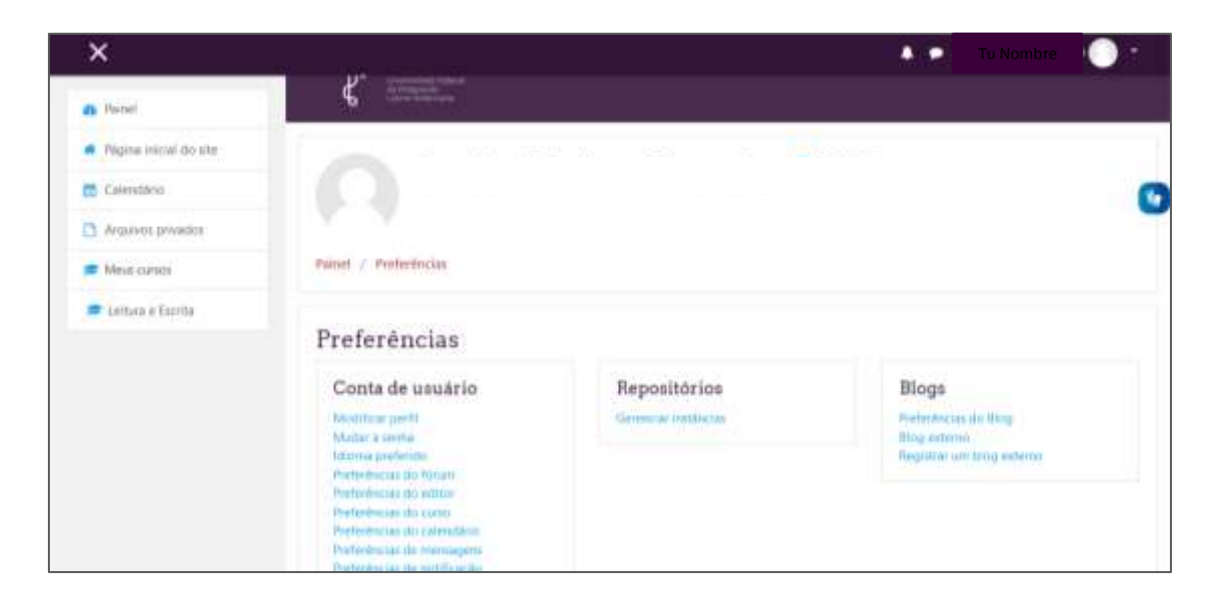

Imagen: detalles de la pantalla "Preferencias" en el AVA UNILA

# <span id="page-19-0"></span>**4 CÓMO COMUNICARTE CON EL EQUIPO DE UNILA**

Si necesitas hablar con la coordinación, profesor/a y/o tutor/a de tu curso, utiliza la opción "Mensajes", como se explicó anteriormente.

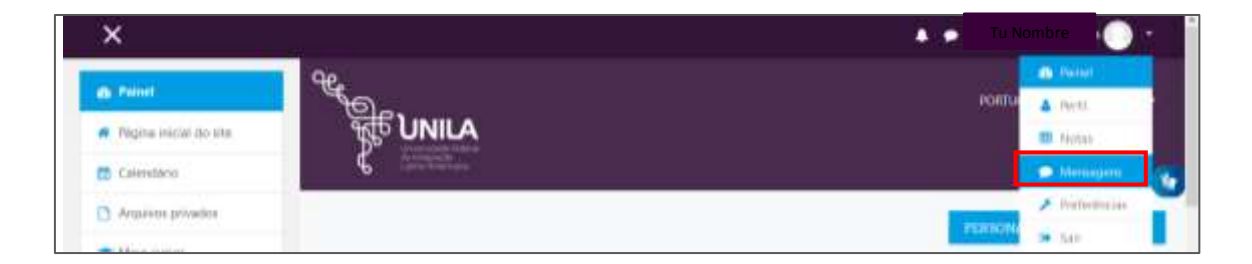

Imagen: cómo acceder a la opción "Mensajes" en el AVA UNILA

Si necesitas contactar con alguien del personal del Departamento de Educación a Distancia de UNILA, escribe a [ded@unila.edu.br](mailto:%20ded@unila.edu.br) o comunícate por teléfono +55 45 3529-2816. Si prefieres atención presencial, en la Unidad Vila A, sala 307, de lunes a viernes, de 8:30 a 17:00 horas, encontrarás personal que te puede brindar atención.

## <span id="page-20-0"></span>**REFERENCIAS**

BRASIL. Lei nº 9.394, de 20 de dezembro de 1996. Estabelece as diretrizes e bases da educação nacional. **Diário Oficial da União**, Brasília / DF, c. 134, n. 248, 23 dic. 1996. (Seção 1, p. 27834-27841).

BRASIL. Decreto nº 9.057, de 25 de maio de 2017. Regulamenta o art. 80 da Lei nº 9.394, de 20 de dezembro de 1996, que estabelece as diretrizes e bases da educação nacional. **Diário Oficial da União**, Brasília/DF, 26 de maio de 2017 (Edição 100, Seção 1, p. 3).

RIBAS, Isabel Cristina. Paulo Freire e a EAD: Uma relação próxima e possível. **16° Congresso Internacional ABED de Educação a Distância**, 31 de agosto a 3 de setembro de 2010, Foz do Iguaçu, Paraná. Disponible: [<http://www.abed.org.br/congresso2010/cd/3042010090204.pdf>](http://www.abed.org.br/congresso2010/cd/3042010090204.pdf). Consultado en: 2 de junio. 2020.